## Contrôleur d'application 1100 & 1120

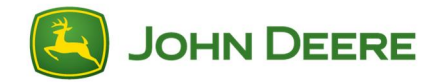

## Instructions de langue téléchargeables avec la console GreenStar™ 3 2630

IMPORTANT: Un téléchargement de langue est requis pour la prise en charge d'autres langues pour le contrôleur d'application 1100 à partir de la version de logiciel 2.00 et pour le contrôleur d'application 1120 à partir de la version de logiciel 1.00A.

- 1. Connecter un périphérique mémoire (clé USB ou carte Compact Flash) à l'ordinateur.
- 2. Vérifier que le dossier du serveur de fichiers du périphérique mémoire est vide.
- 3. Cliquer sur le lien pour télécharger les fichiers de langue.
- 4. Cliquer sur Exécuter.
- 5. Sélectionner le lecteur correspondant au périphérique mémoire.
- 6. Sélectionner Décompresser pour placer les fichiers de langue dans le périphérique mémoire.
- 7. Débrancher le périphérique mémoire de l'ordinateur et l'introduire dans la console GreenStar™ 3 2630.
- 8. Changer la langue pour la console GreenStar™ 3 2630 pendant que le périphérique mémoire est connecté. Menu principal > touche programmable Console > touche programmable Paramètres > et sélectionner la langue souhaitée dans la liste déroulante.
- 9. Le périphérique mémoire doit être présent pour changer la langue du contrôleur d'application 1100 et du contrôleur d'application 1120. Si on change la langue après avoir retiré le périphérique mémoire, le contrôleur d'application 1100 et le contrôleur d'application 1120 repassent à l'anglais.
- 10.Nettoyer le pool d'objet du contrôleur. Menu > touche programmable Centre de messages > touche programmable Nettoyage > sélectionner Contrôleurs > sélectionner Commencer nettoyage.
- 11.Couper et remettre le contact.